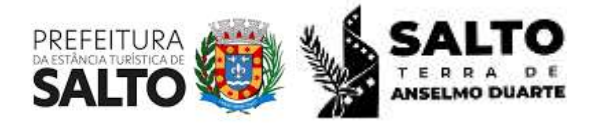

**Paço Municipal** - Avenida Tranquillo Giannini, nº 861. Distrito Industrial Santos Dumont, Salto/SP. CEP: 13329-600 (011) 4602-8551 / licenciamentoambiental@salto.sp.gov.br

## **Tutorial para abertura de Protocolo – Licenciamento Ambiental**

Segue o link para download do Memorial de Caracterização do Empreendimento (MCE), Solicitação De (SD), Lei Complementar 4.047/2023 e Decreto 197/2023:

<https://salto.sp.gov.br/licenciamento-ambiental/>

1 – Acesse: <https://salto.1doc.com.br/b.php?pg=o/wp>

2 – No campo Serviços, clique em Protocolos.

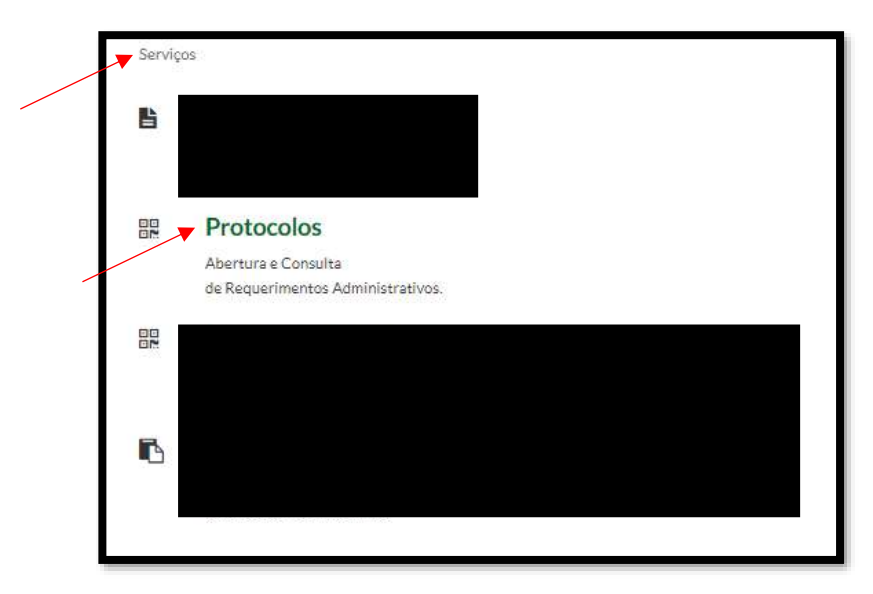

3 – Escolha um método de cadastro (CPF, CNPJ ou outros), e preencher conforme informações. **Atenção**: Permitido apenas 1 (um) cadastro por CPF/CNPJ.

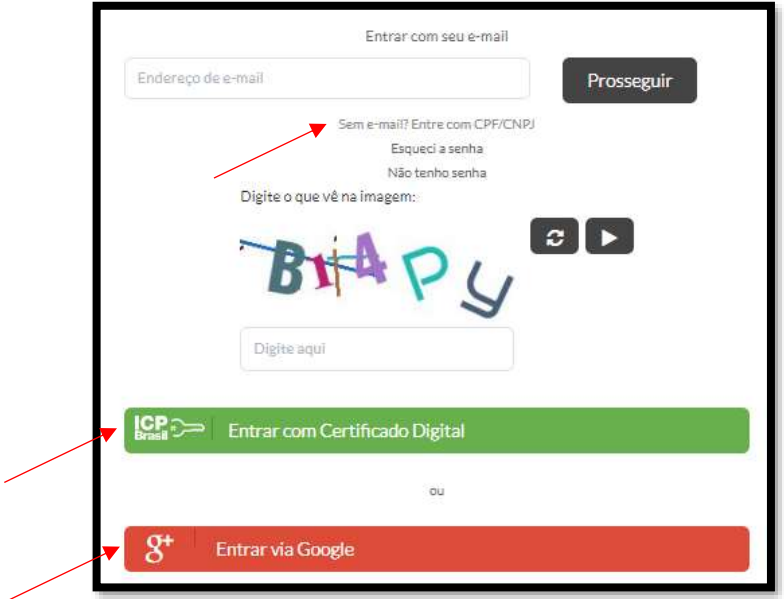

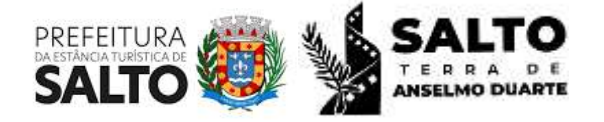

**Paço Municipal** - Avenida Tranquillo Giannini, nº 861. Distrito Industrial Santos Dumont, Salto/SP. CEP: 13329-600 (011) 4602-8551 / licenciamentoambiental@salto.sp.gov.br

4 – Após cadastro e login, selecione no campo Assunto, conforme necessidade: Licenciamento Ambiental / Autorização Ambiental / Certificado de Dispensa de Licenciamento (CDL) / Declaração de Atividade Isenta de Licenciamento (DAIL).

Exemplo didático abaixo: "Licenciamento Ambiental".

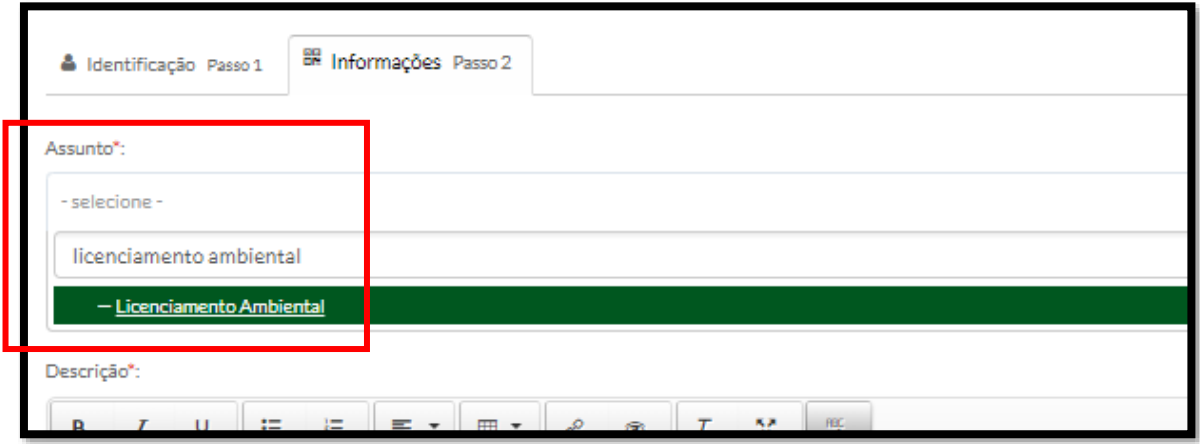

5 – Atentar-se às informações automaticamente preenchidas para cada caso.

6 – No campo Descrição, informar o tipo de Licença solicitada.

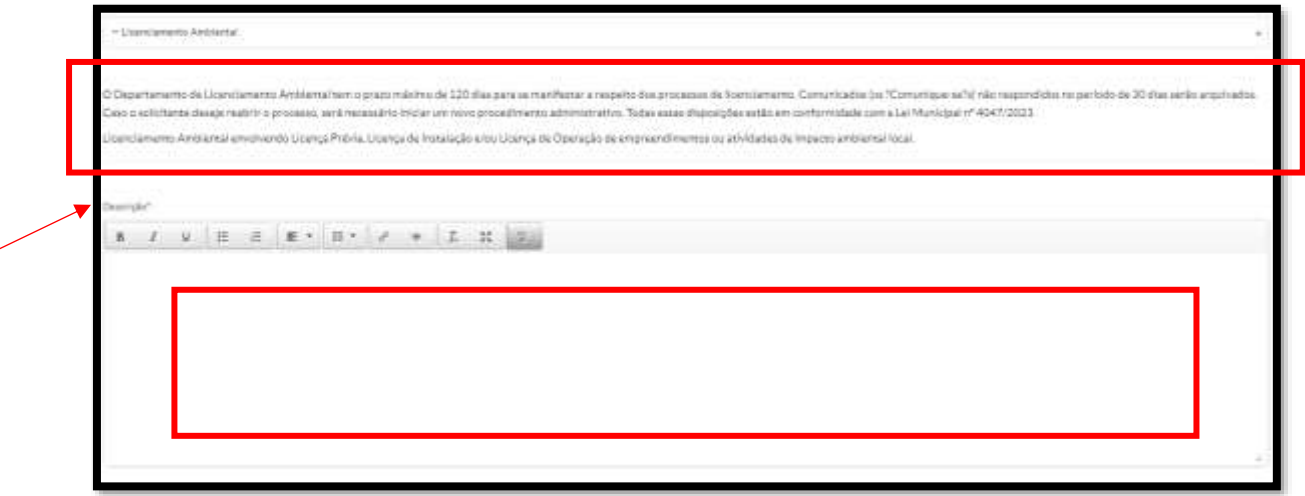

- O "tipo de licença" deverá ser definido pelo solicitante, como exemplo Renovação da Licença da Operação, solicitação de Licença Concomitante (Prévia e Instalação; ou Prévia, Instalação e Operação), entre outros. Atentar-se à assertiva informação, pois esta influenciará no valor da emissão do boleto.
- No mesmo campo, o solicitante tem autonomia para descrever quaisquer informações que julgar necessário para esclarecimentos de determinado documento.

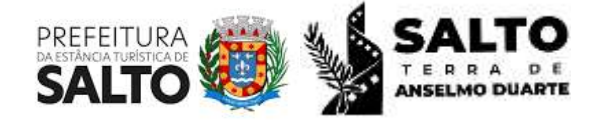

**Paço Municipal** - Avenida Tranquillo Giannini, nº 861. Distrito Industrial Santos Dumont, Salto/SP. CEP: 13329-600 (011) 4602-8551 / licenciamentoambiental@salto.sp.gov.br

7 – Para inserir os arquivos, clicar em Anexar > selecionar o arquivo desejado e marcar o seu correspondente no campo da direita. Nota-se que o documento escolhido ficará destacado na cor verde.

- Repetir o passo acima, arquivo por arquivo, até que todos documentos obrigatórios estejam anexados.
- Atentar-se à escolha do arquivo para não haver duplicidade.

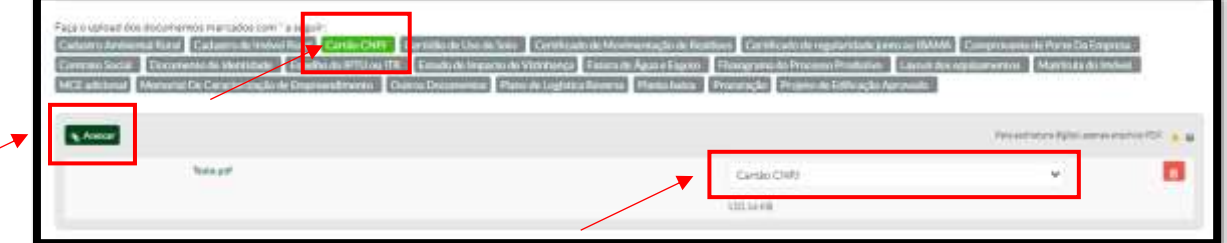

8 – O processo somente será protocolado após inserção de todos os documentos obrigatórios. Os destaques em verde auxiliará visualmente quais documentos já foram selecionados.

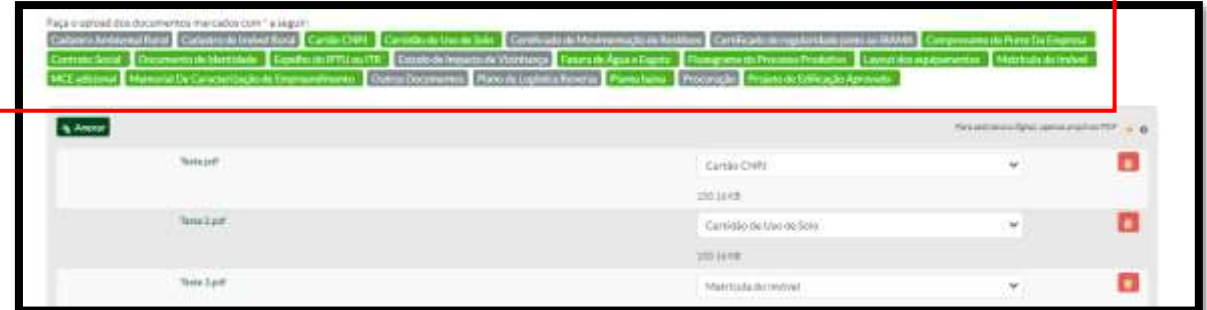

9 – Escolher o tipo de assinatura, conforme os 2 (dois) casos abaixo:

- Assinatura 1Doc utilizar a senha pessoal escolhida para acesso ao Sistema;
- Assinatura ICP-Brasil caso o usuário tiver Assinatura Eletrônica GOV.BR.

10 – Selecionar a opção "Assinar Protocolo + anexos PDF" > Protocolar.

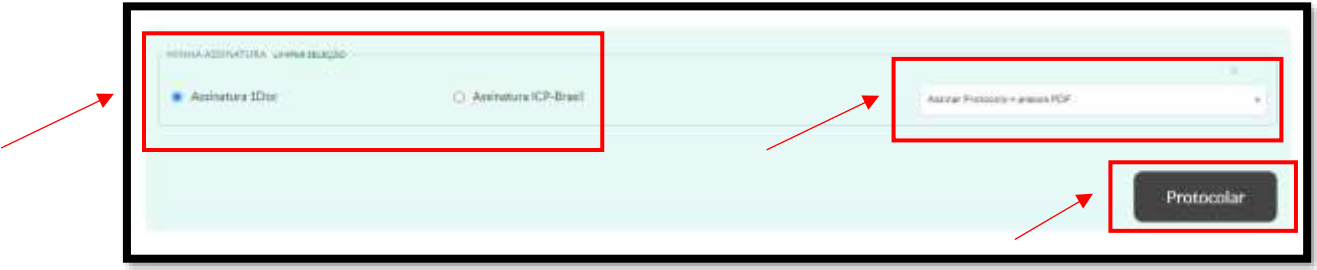

• Nota-se que a aba Protocolar se destaca. Caso isso não ocorrer, revisar os documentos anexados. Apesar do sistema permitir anexar outras extensões, é possível que a assinatura seja permitida apenas em arquivos em PDF. Por esse motivo, orientamos que os arquivos estejam nessa extensão.